**<u> <b>Show Math Thinking on iPad**</u>

### **1. Write the problem/equation.**

**2. Solve the problem/equation.**

 $1 + 2 = 3$ 

 $1 + 2 =$ 

#### **4. Take a screen shot of your work.**  $=$   $\frac{1}{2}$

**3. Prove it with a picture.**

 **5. Make video in Doceri.**

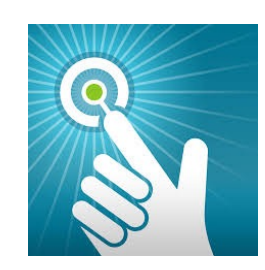

#### **Open Doceri & Start New Project**

**1. Pick**

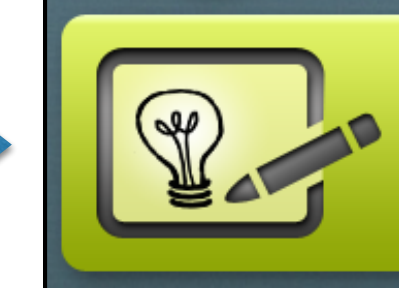

**s** from my iPad alone (using Airplay to present)

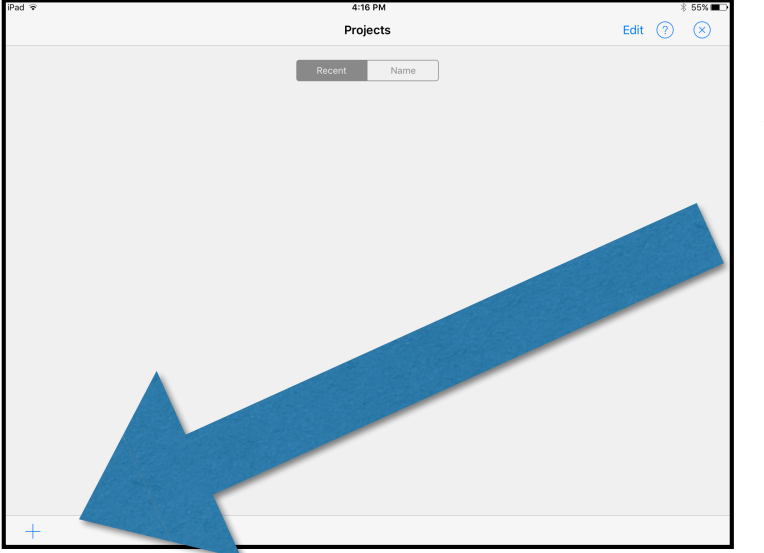

#### **2. Pick the + Sign in bottom LEFT Corner**

**3. Pick 1024x768 iPad Default**  $\frac{1920\times1080}{1920\times1200}$ 

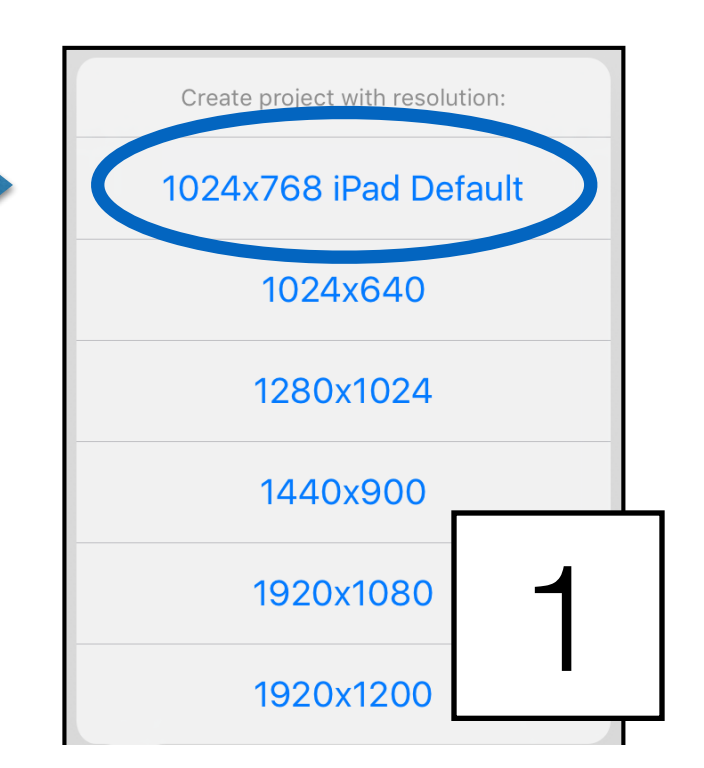

# **Doceri Tools**

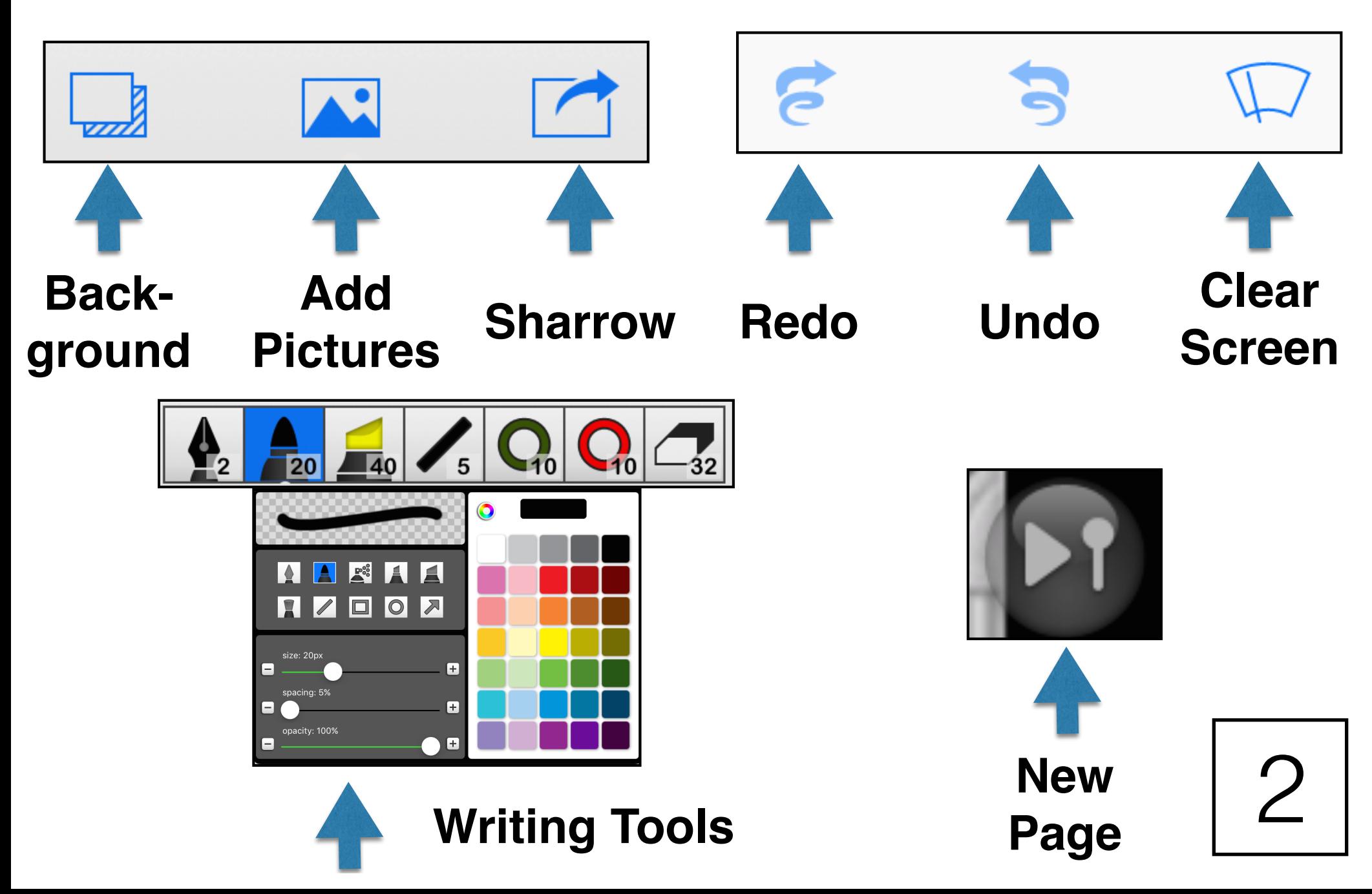

### **Add Screen Shot of your Work**

**1. Pick Add Pictures.**

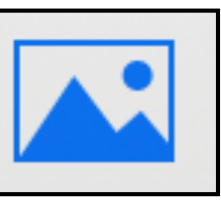

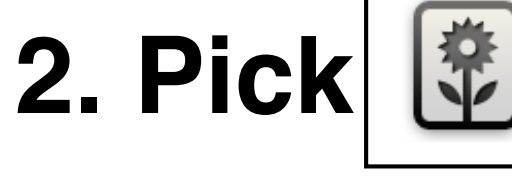

from IPhoto Library

- **3. Find your Screen Shot BOTTOM of moments**
- **4. Click DONE in the middle of your picture**

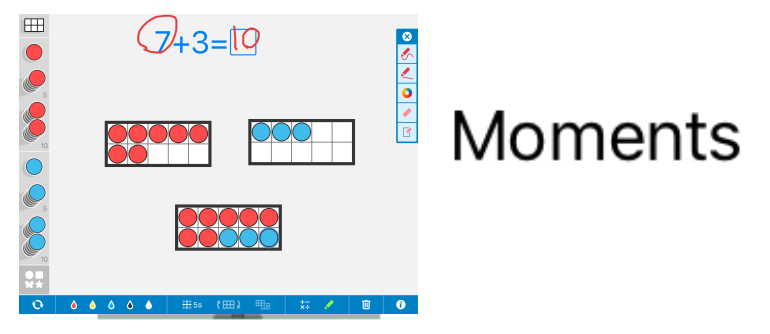

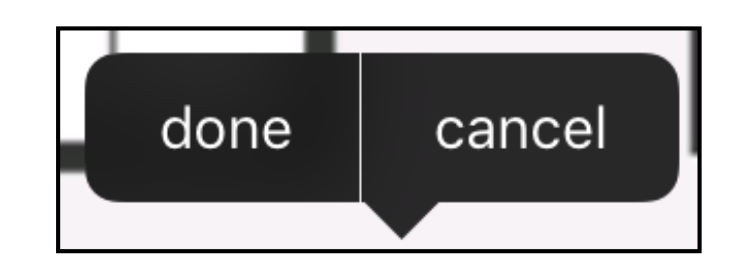

3

**5. You are ready to record.**

#### **Record Voice to Share Thinking**

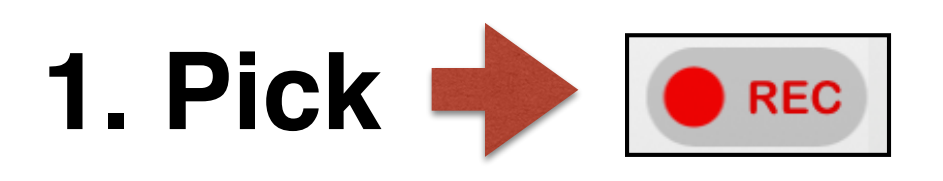

**2. When ready to record, pick "Start Recording"** 

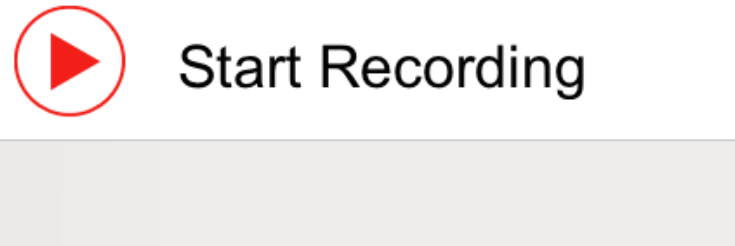

My Recordings

4

**3. When DONE pick** 

**4. Pick "Stop Recording"** 

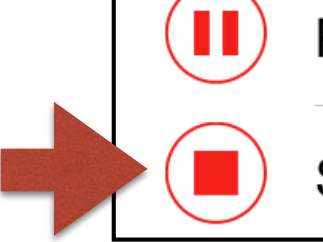

**Pause Recording** 

**Stop Recording** 

#### **Rename and Sharrow your video**

**1. Pick "Untitled" under your video and write your name** 

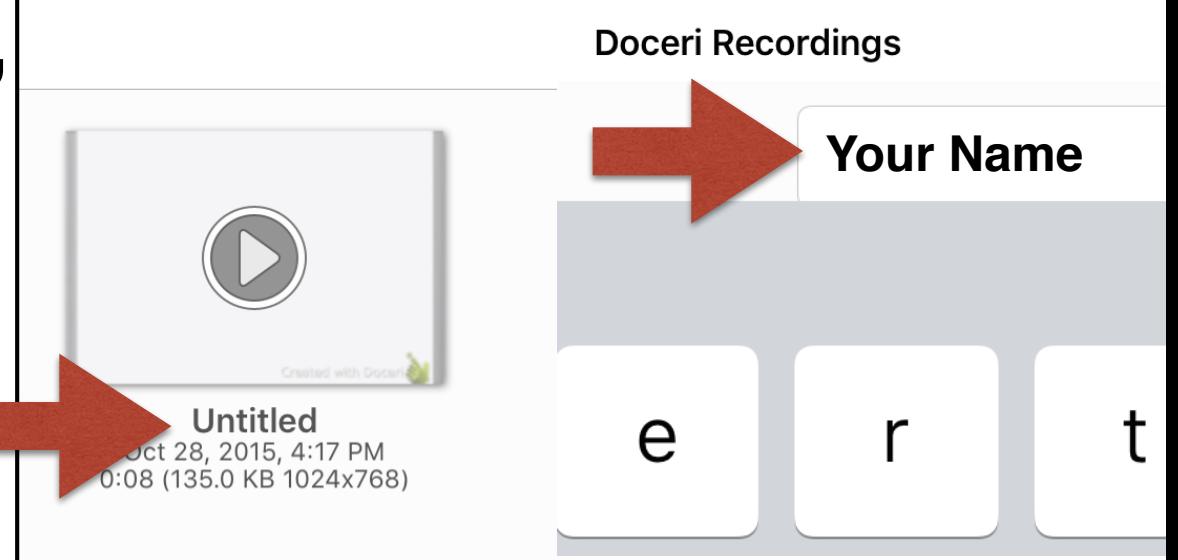

#### **2. Press and hold your video.**

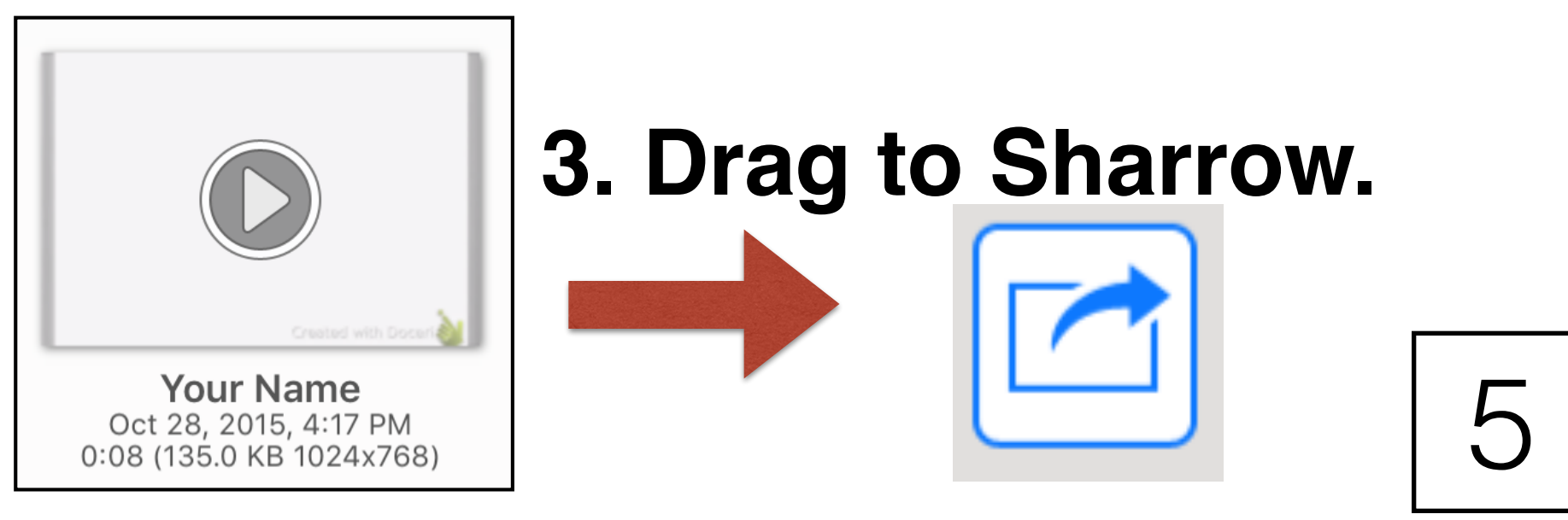

## **Submit video to Schoology**

**1. Pick "Copy to Schoology"**

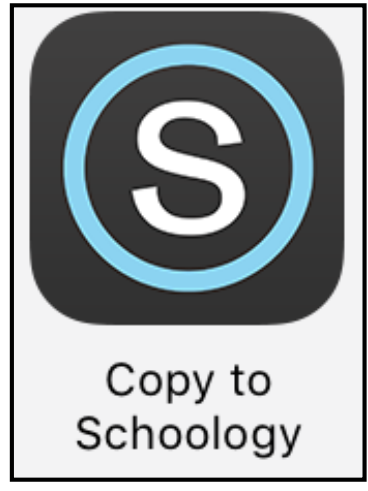

**2. Pick "Submit to Assignment"**

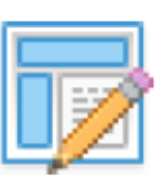

#### **Submit to Assignment**

Submit this file to an assignment

**3. Pick "1st Grade: Section 1"**

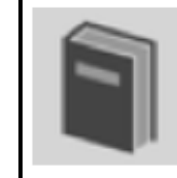

1st Grade: Section 1

**4. Pick the correct assignment 5. Pick UPLOAD**

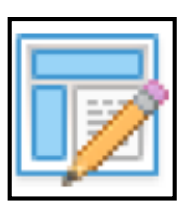

**Assignment Name**

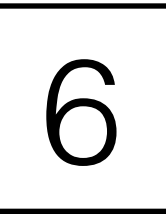